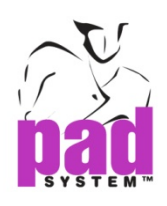

# Release Note Of PAD2 V6 Digitizer Manager And PAD2 V6 Plot Manager

**By PAD Product Development and Support Team** 

© 1988-2013 PAD System™ International Limited. All rights reserved. <sup>1</sup>

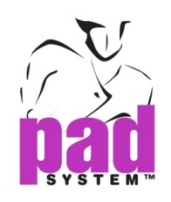

PAD System™ is a trademark and a system developed by: PAD System™ International Limited. Flat A, 2/F, Cheung Wing Industrial Building, 109-115 Wo Yi Hop Road, Kwai Chung, New Territories, Hong Kong Telephone: (852) 2370-9178 Fax: (852) 2370-9085 E-mail: padinfo@padsystem.com Technical support: support@padsystem.com Website: www.padsystem.com

No part of this publication and PAD System™ software may be reproduced, transmitted, transcribed, stored in a retrieval system, or translated into any language in any part form by any means without the written permission of PAD System™ International Limited. Any unauthorized duplication or use of PAD System™, in whole or in part, in print, or in any other storage and retrieval system is forbidden.

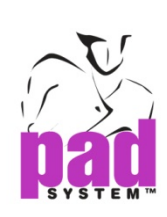

## 目录

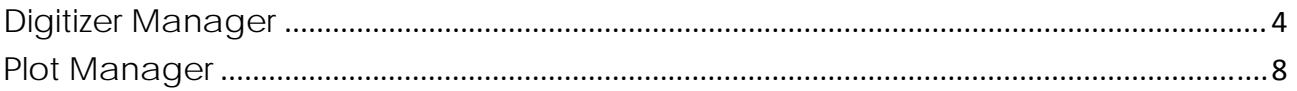

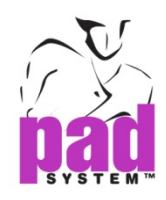

### **Digitizer Manager**

Digitizer Manager 增加了两个新功能,如下.

#### 通过广域的 **IP** 发送文件

**1.** Digitizer Manager 的数字化文件,可以发送到 Pattern Design 的广域网 IP. 请去 Pattern Design "打开数字化仪…"选项.

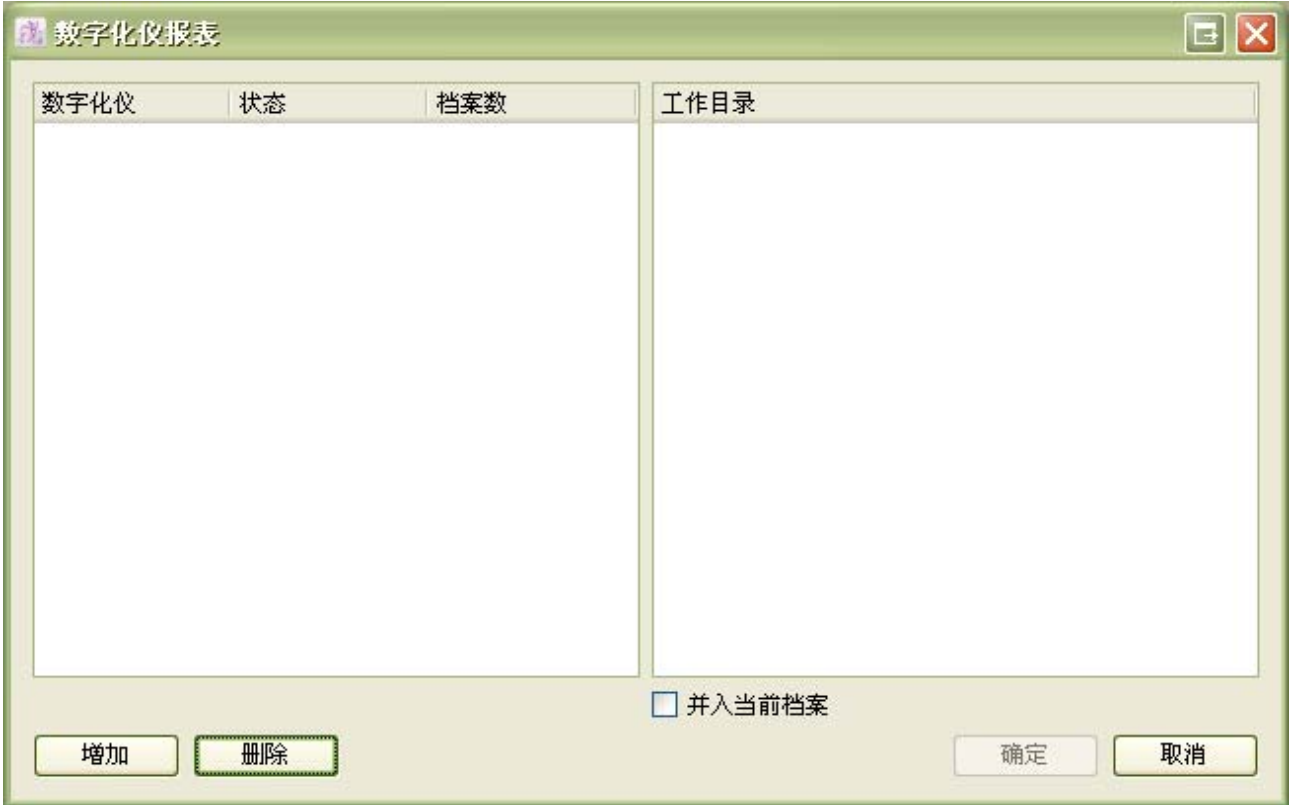

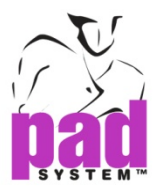

**2.** 按增加按钮,输入 IP 地址和密码.

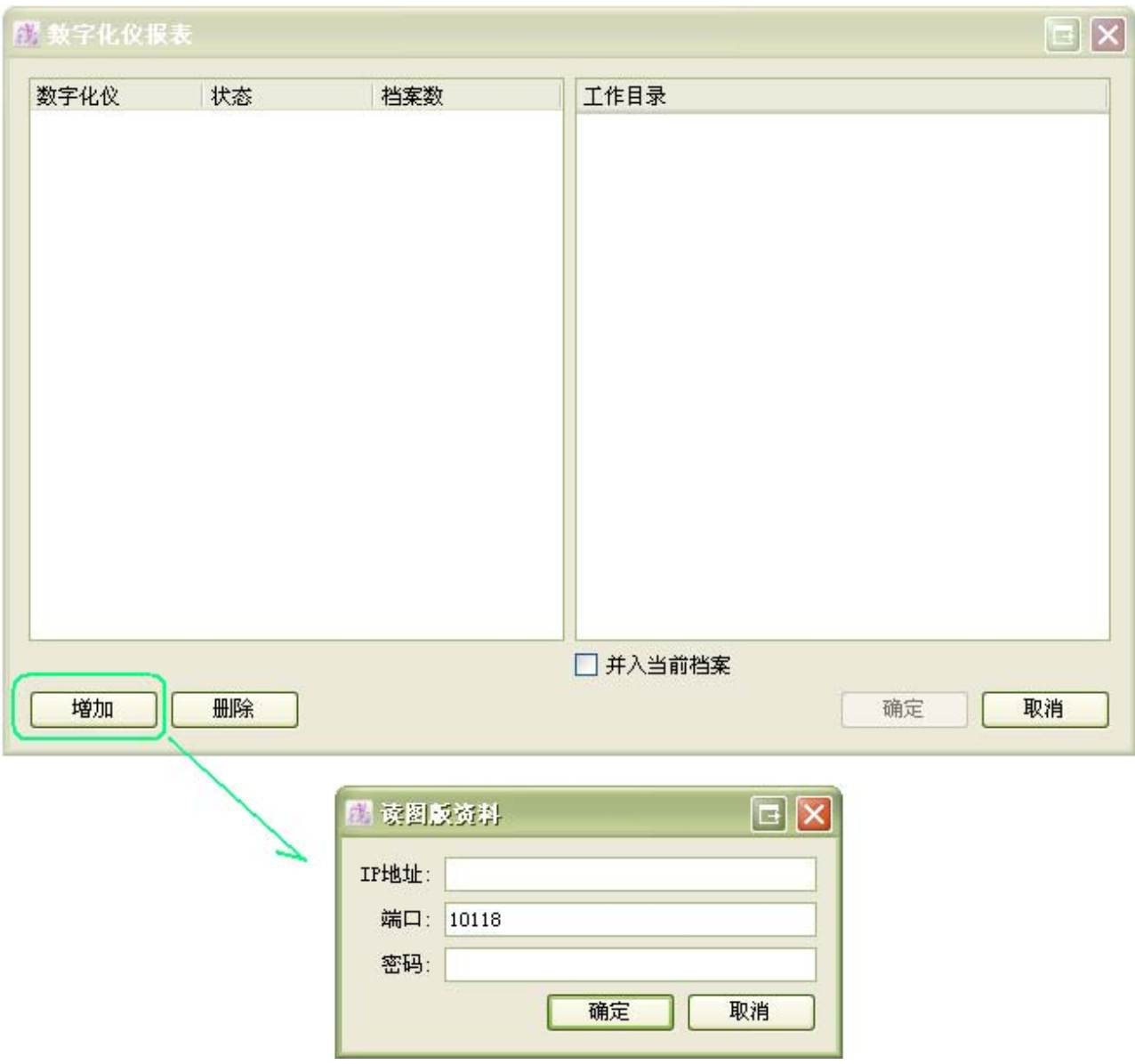

**3.** 所有的数字化文件显示在工作表.

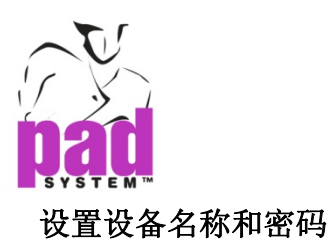

**1.** 在选择→连接设置…项目允许设置用户密码. 客户从纸样并给出用户账户密码.

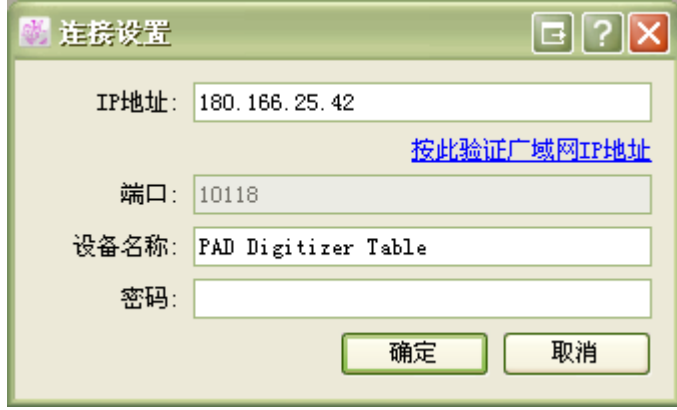

密码**:** 给密码身份的用户账户.

**2.** 在Pattern Design "打开数字化仪…", 将出现一个对话框:

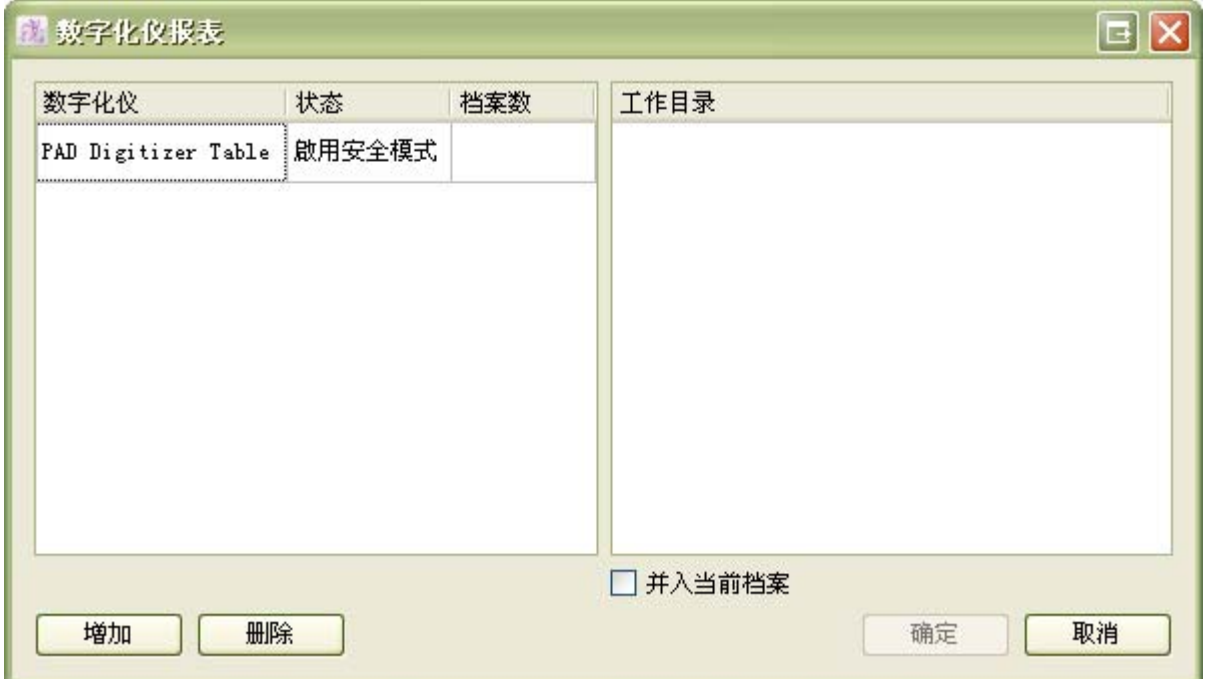

![](_page_6_Picture_1.jpeg)

**3.** 启用安全模式状态栏. 请双击选定的账号并输入密码.

![](_page_6_Picture_35.jpeg)

**4.** 按确定按钮.所有的文件显示如下. 所选账户状态更改登陆成功.

![](_page_6_Picture_36.jpeg)

© 1988-2013 PAD System™ International Limited. All rights reserved. <sup>7</sup>

![](_page_7_Picture_1.jpeg)

## **Plot Manager**

![](_page_7_Picture_50.jpeg)

#### 增加**…**

增加...项目打开任何 PAD System 纸样档案和唛架档案相同的版本或更低版本. 选定的文件 只读和打开对话框,允许您选择想要的信息并绘制.

#### 暂停**…**

选择文件并按暂停键;将选定的文件改变现状,停下来.

© 1988-2013 PAD System™ International Limited. All rights reserved. <sup>8</sup>